# $\overline{\mathbf{\mathcal{B}}}$  Penn HSERA SYSTEM OVERVIEW FOR MEMBERS

HS-ERA (Human Subjects Electronic Research Application) is Penn's online IRB submission system. The system was developed in 2008 and became mandatory in 2011. HS-ERA serves as the electronic file as well as the protocol summary and face sheet for each protocol. The first half of the application contains face sheet information such as study personnel and sponsor. The latter portion of the application contains information that would be included in a Protocol Summary. In order to streamline the review process, researchers are allowed to include references to a full protocol in cases where they would otherwise be copy/pasting the information.

## **HS-ERA Instructions:**

The Human Subjects Electronic Research Application (HS-ERA) is available to all researchers at Penn with a valid PennKey and Password.

- 1. Go to<https://medley.isc-seo.upenn.edu/hsProtocol/jsp/fast.do>
- 2. Authenticate with your PennKey and PennKey password.
- 3. The Human Subjects Electronic Research Application (HS-ERA) home page will appear.

#### **To locate a protocol, click on "Review Submissions" under "Board Members" on the left side of the screen…**

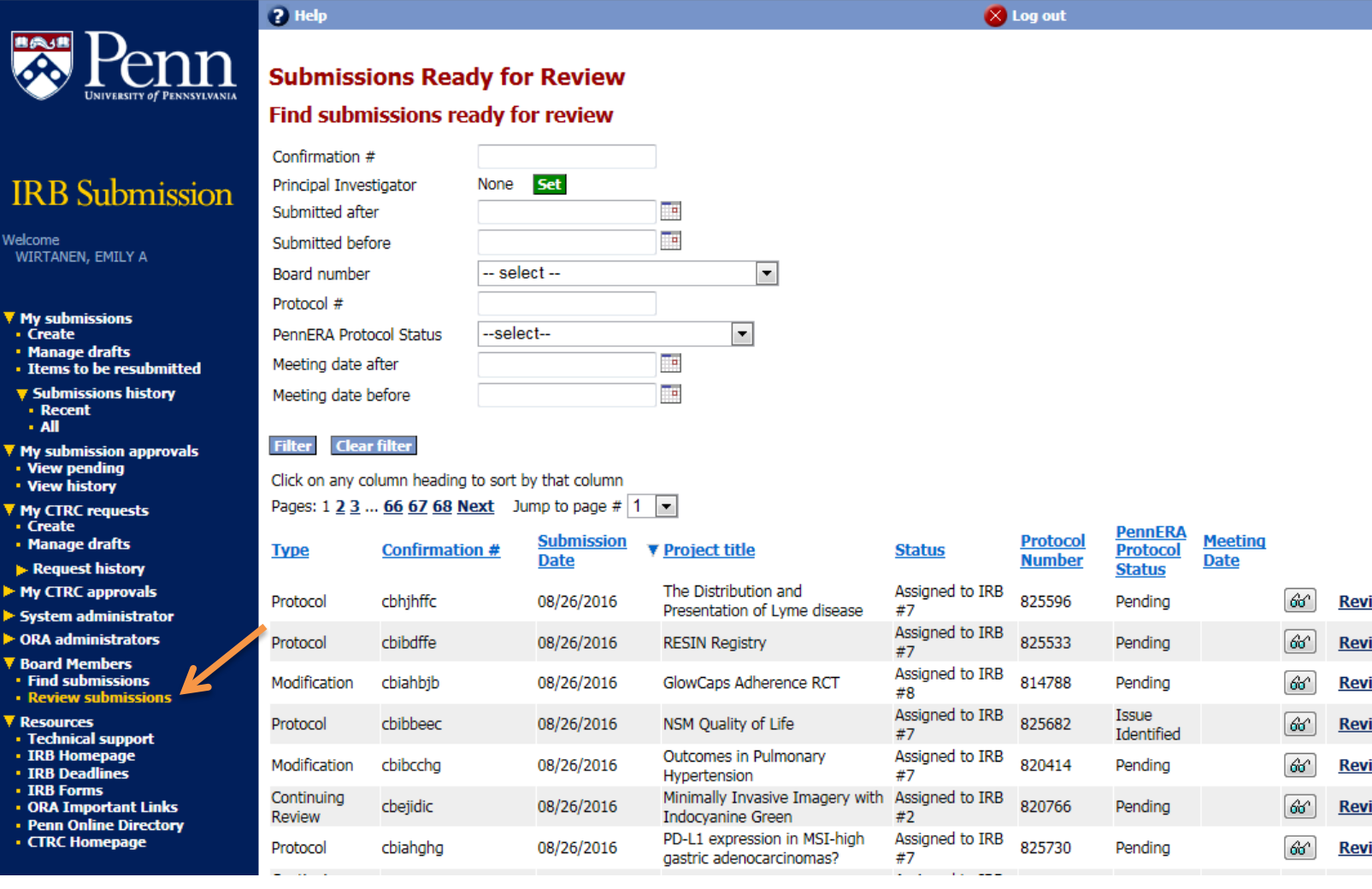

**Type in the Protocol number then click the "Filter" button(pressing "Enter" on your keyboard will bring you to a different screen- if this happens click the back button). Click the blue column headings (submission date, type, etc) to sort the submissions. To open a submission to, click "Review" on the far right side.**

### **Find Submissions**

#### Find submissions created using this system

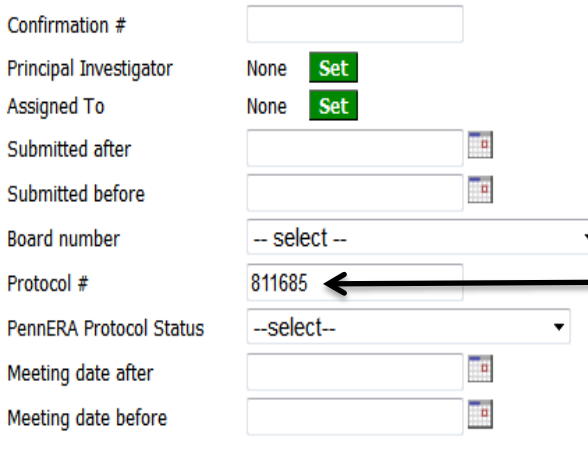

Click on any column heading to sort by that column

#### Pages: 1 2 3 4 Next

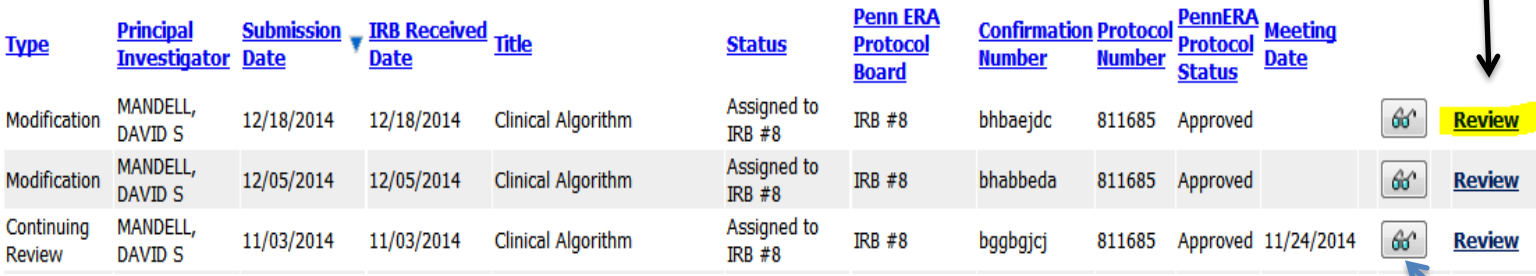

п

To see the review history of a particular submission, click the eyeglasses button next to "Review". The **eyeglasses** view is strictly an overview of the actions by the IRB staff as it relates to the submission (comments regarding the review, the review decision, and decision letter). On this page there will be a listing of hyperlinks in the middle of the page. Example:

Assigned to IRB #5, created on 11/27/2013 (beccadef) [IRB Administrator = LESAGE, STEPHANIE G] Returned by ORA, created on 11/21/2013 (bebgfgcd) [IRB Administrator = DAVISON, CHRISTINE M] Returned by ORA, created on 09/27/2013 (bdggheec) [IRB Administrator = DAVISON, CHRISTINE M] Returned by ORA, created on 09/12/2013 (bdfcebdf) [IRB Administrator = DAVISON, CHRISTINE M] Returned by ORA, created on 07/23/2013 (bdafhhig) [IRB Administrator = DAVISON, CHRISTINE M]

This example list of links indicates that the submission was returned to the study team 4 times by the IRB staff before a decision was made. You can see that each time a submission is returned to the IRB, it is given a new confirmation code (in parentheses). Clicking these hyperlinks will take you to the eyeglasses view of each edition of the submission. To review any of these submissions in their entirety (i.e. the application content and changes made by the study team), the confirmation code that corresponds to the submission should be entered on the "Find Submissions Page" in the same way you would search for a protocol.

## $\overline{\bullet}$  Penn HSERA SYSTEM OVERVIEW FOR MEMBERS

If a submission was received and a decision was made without returning it to the study team, this area will not have any hyperlinked entries but will look like this:

#### **Revision History:**

Assigned to IRB #5, created on 01/31/2014 (behfgjdb) [IRB Administrator = DAVISON, CHRISTINE M]

There are instances where the decision made by the IRB results in a new submission being required to make the requested edits. In these cases the submission that contains the response will not be hyperlinked in this fashion.

**The following screen shots are examples of the automatic viewing options for the different types of submissions as they appear in HS ERA, with an overview of the information contained within.**

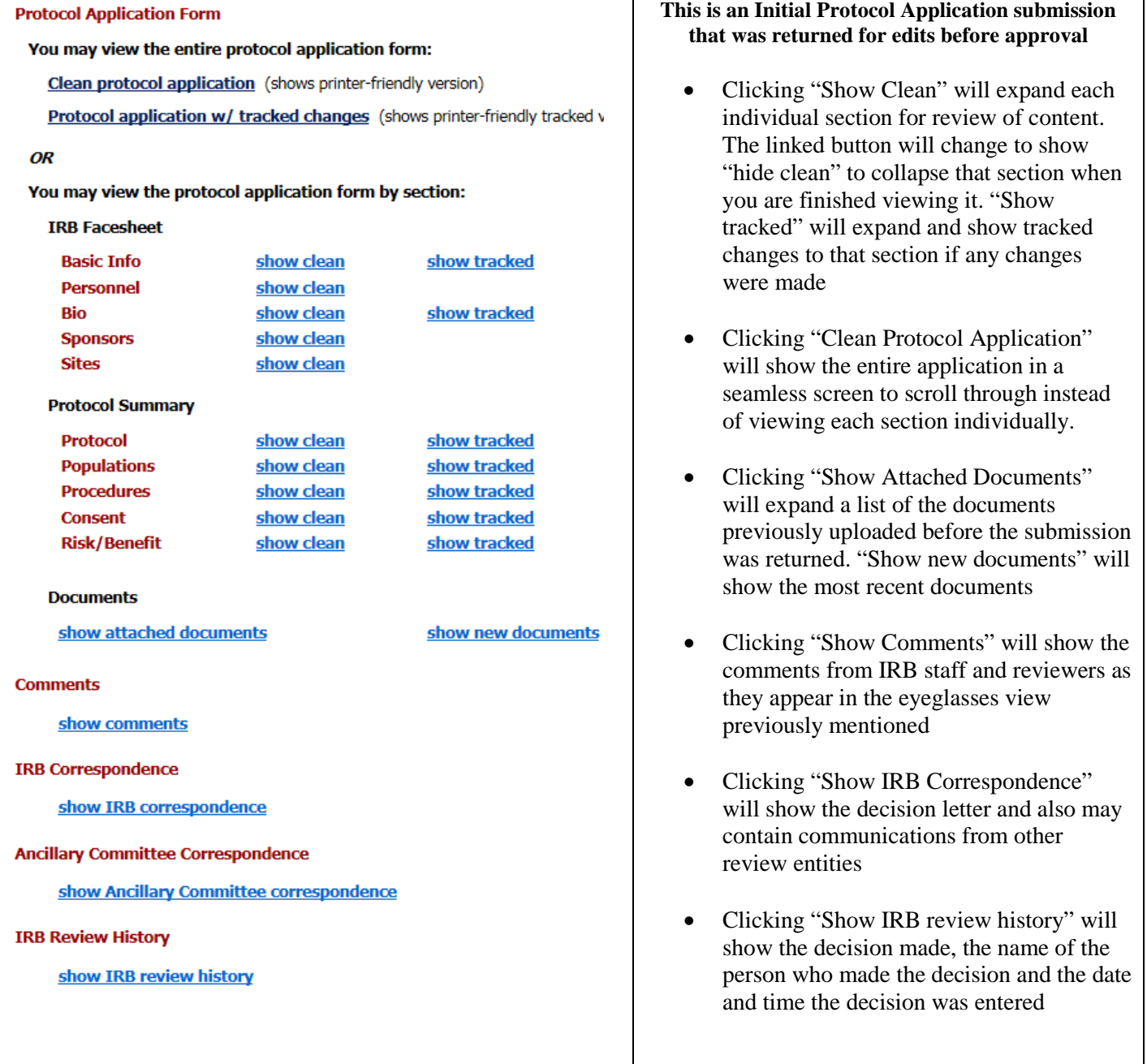

NOTE: The Comments, IRB Correspondence, Ancillary Committee Correspondence and IRB Review History sections are the same for all types of submissions and are not included in the next screen shot examples.

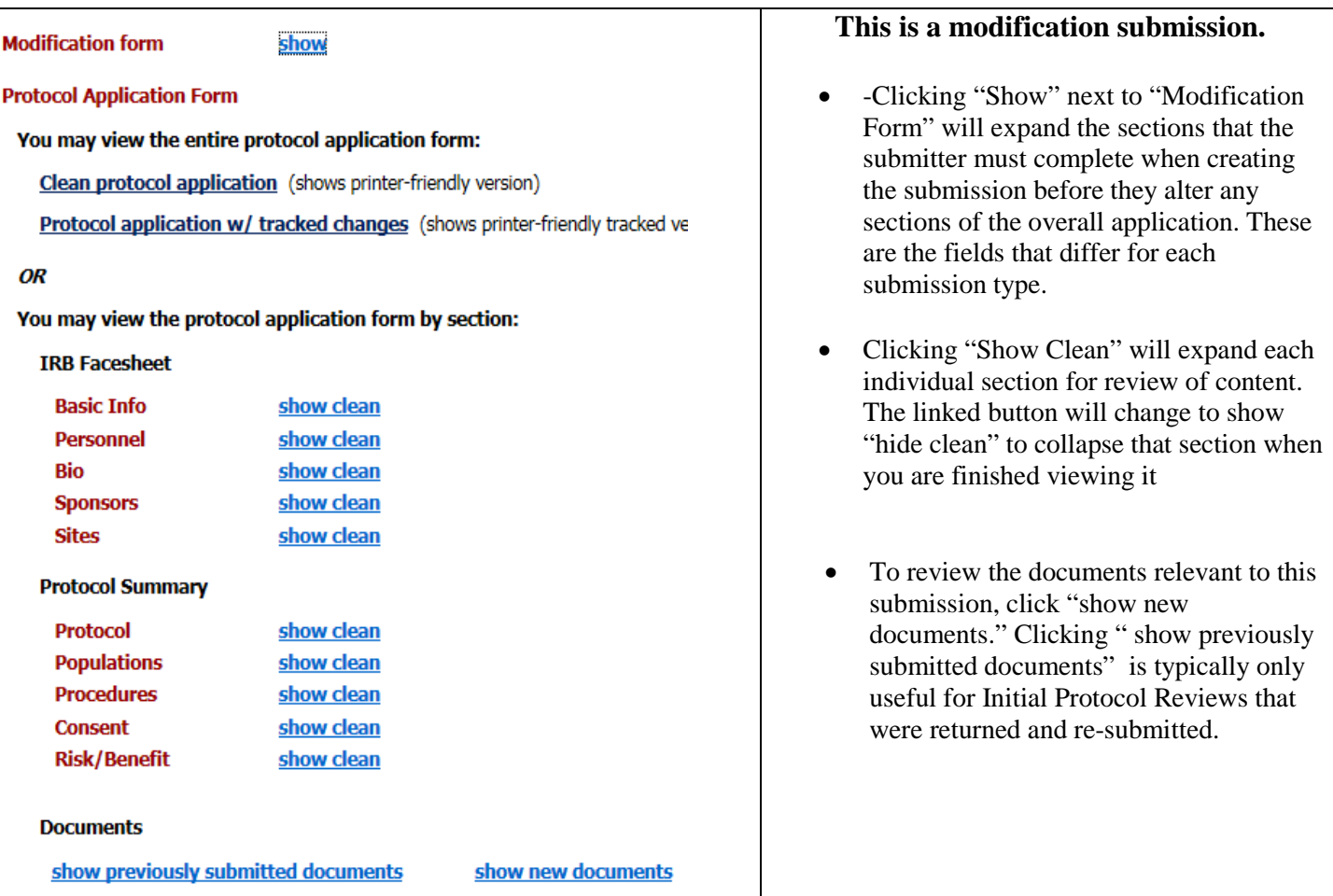

**The above screen shot is of the automatic viewing option for a Modification submission, but the overall layout is similar for all submission types.**

Important tips:

-Modifications and response submissions have a tracked change function highlighted above. Not all modification submissions or response submissions will have track changes.

-Clicking "Show" next to "Modification Form" will expand the sections that the submitter must complete when creating the submission before they alter any sections of the overall application. These are the fields that differ for modifications, continuing reviews, reportable events etc…

-To review the documents for a submission, click "show new documents."

• "Previously submitted documents" is typically only useful for Initial Protocol Reviews that were returned and re-submitted.

- Click "Show comments" to see notes from the IRB administrators, members, and reviewers.

-Click "Show IRB correspondence" to see the uploaded IRB approval letter for that submission.

-The automatic viewing option allows you to expand and collapse each section of the application. If you would like to see the entire HS-ERA application on one screen, click "Clean Protocol Application" or "Protocol application w/ tracked changes."